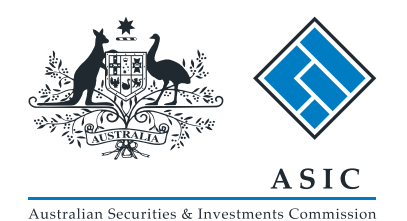

User guide

# ASIC Search

#### Professional Registers Search

# Searching the ASIC registers

- ASIC's registers can be searched directly from the [ASIC website.](www.asic.gov.au)
- The more criteria you enter about the search you want to conduct, the more relevant the results will be.
- Assistance with using the search facility and purchasing search items can be accessed via the help function.

Screen layout

The screens and data pictured in this guide are examples only Actual screens may have minor differences in text and layout.

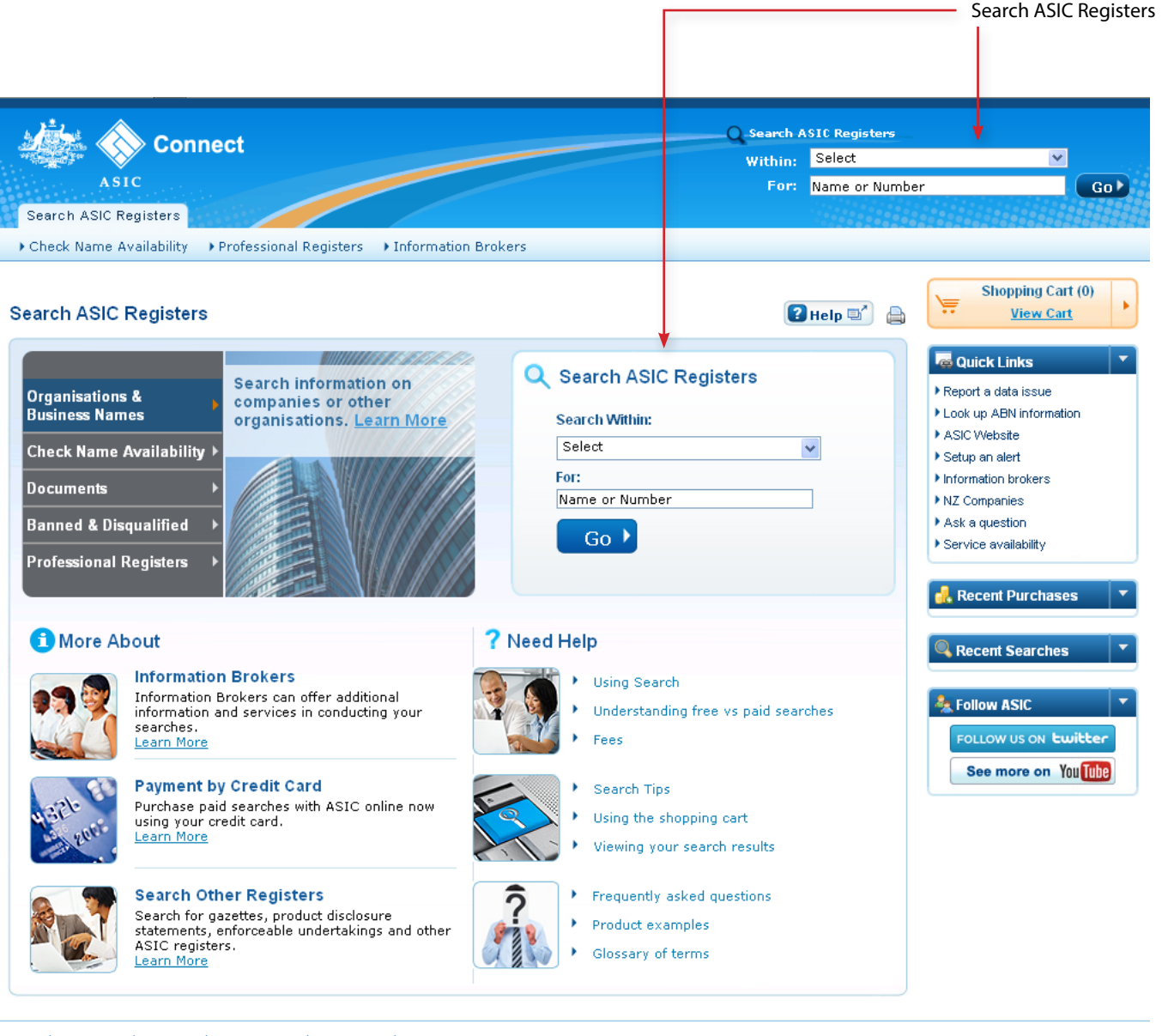

Help | Copyright | Privacy | Accessibility | Contactius |

#### Screen layout

- Shopping cart
- Related links
- Recent purchases
- Recent searches
- Follow ASIC

– Help links

The screens and data pictured in this guide are examples only Actual screens may have minor differences in text and layout.

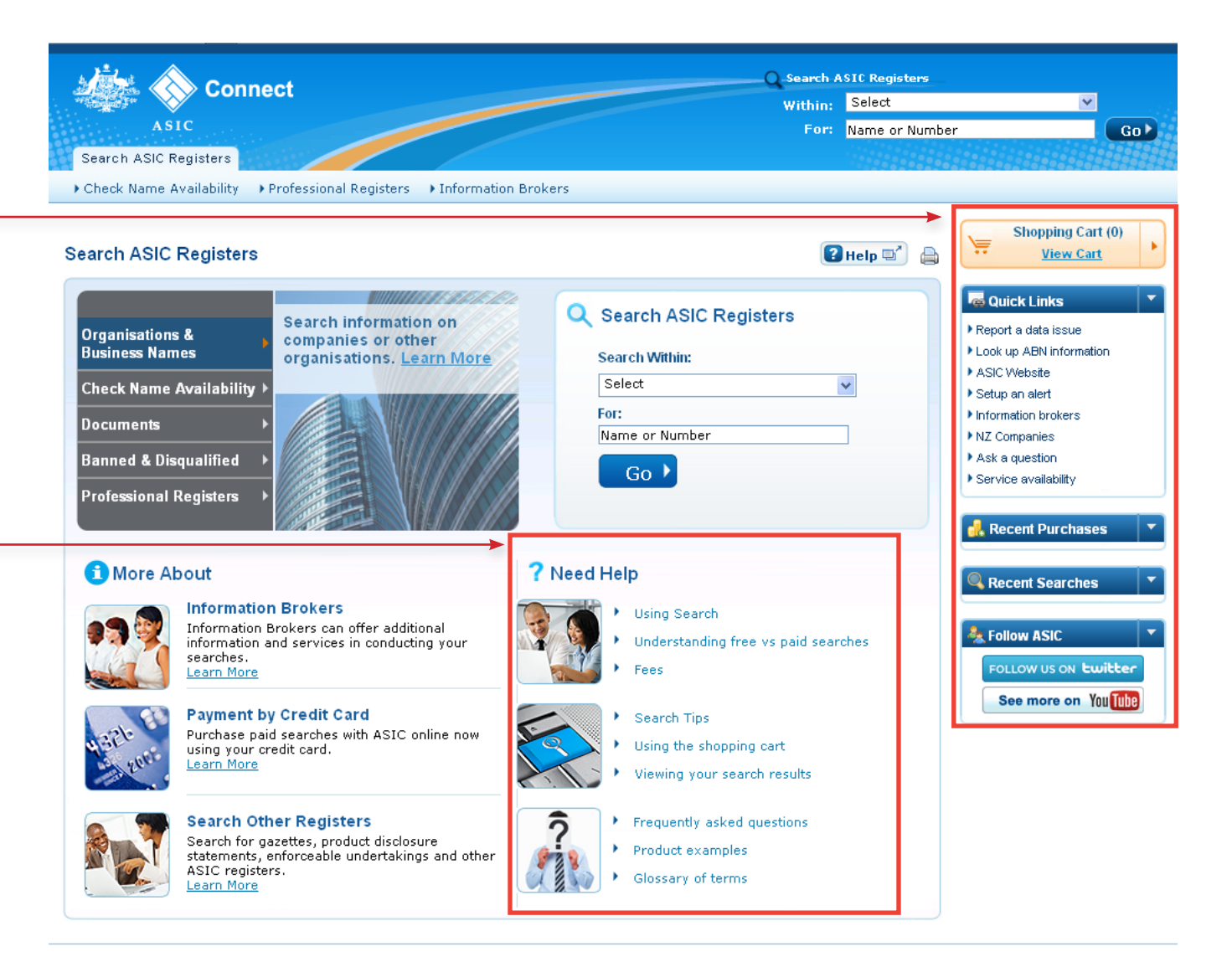

Help | Copyright | Privacy | Accessibility | Contactius |

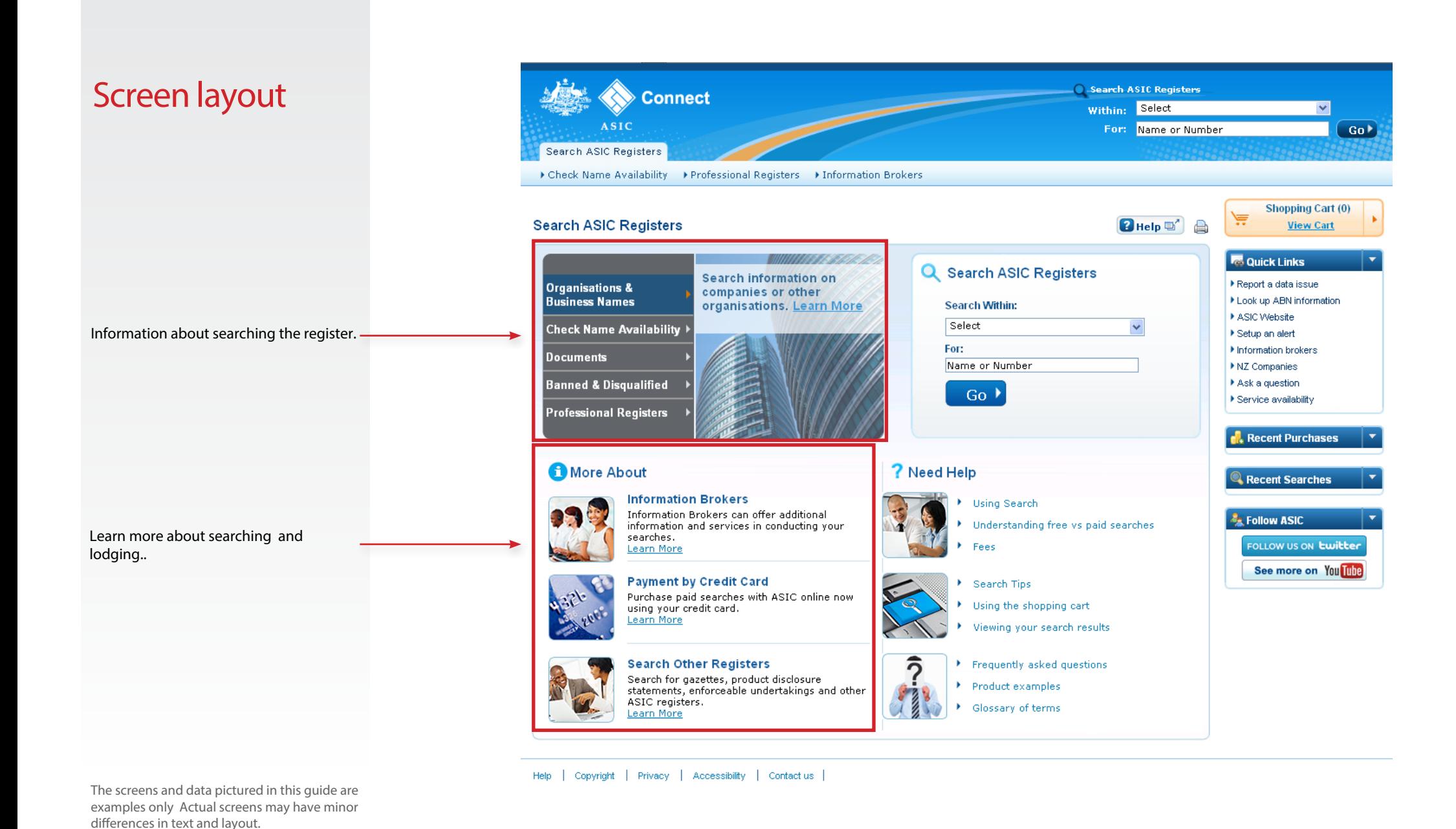

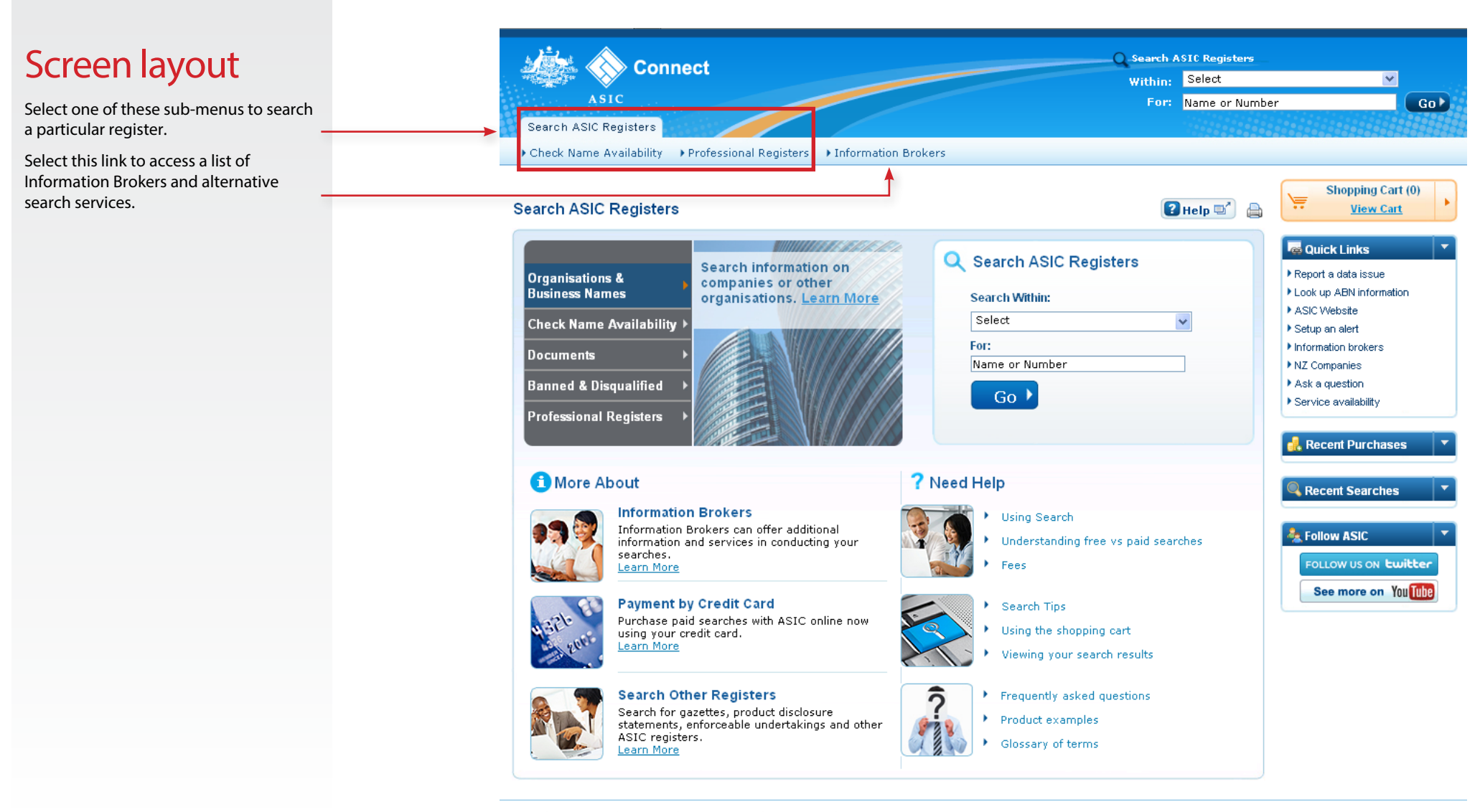

Help | Copyright | Privacy | Accessibility | Contactius |

Visit our website at **www.asic.gov.au**. Click on **Companies and organisations**.

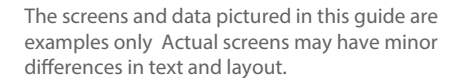

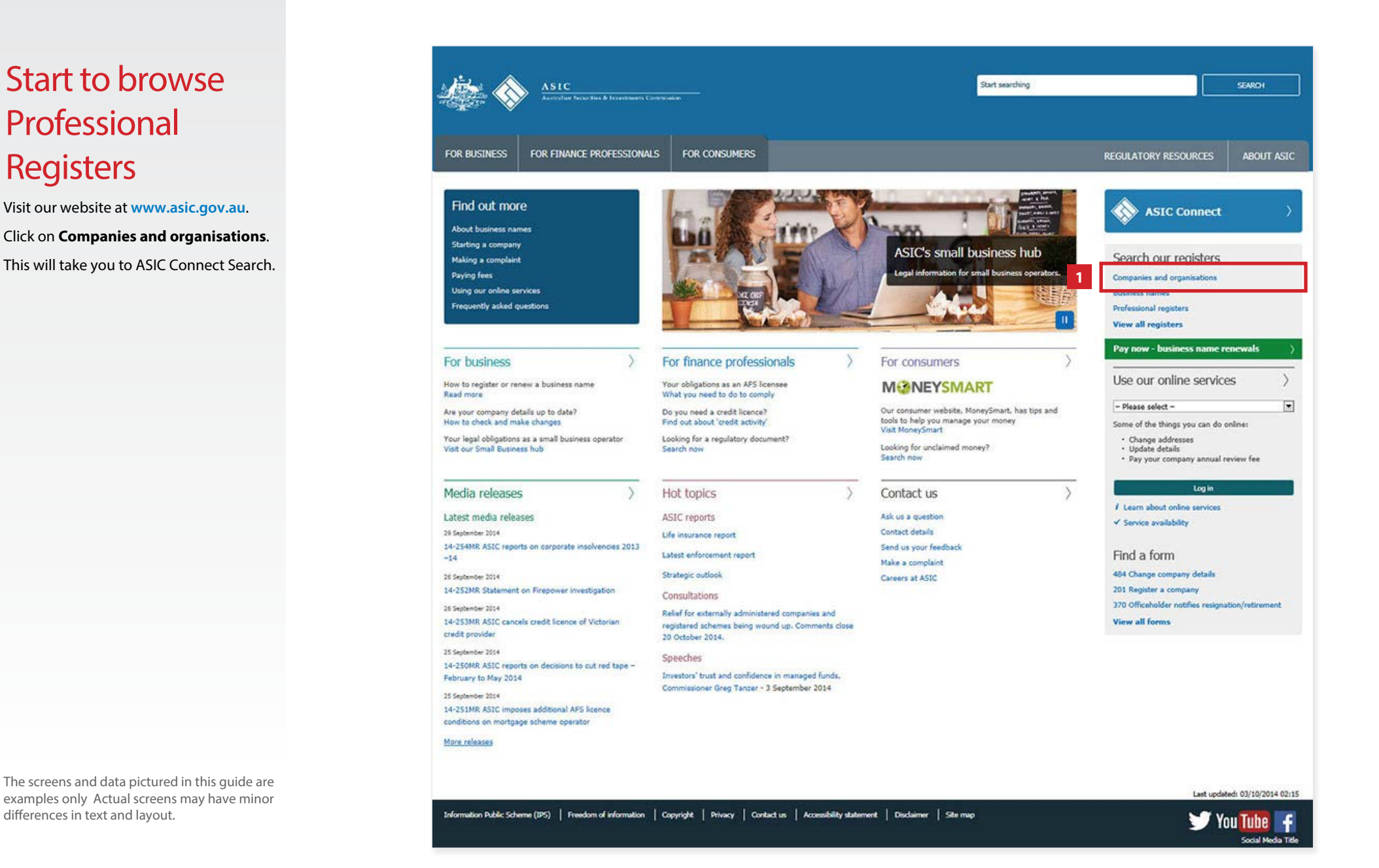

- 1. Click on **Professional Registers**.
- 2. In the keyword field, enter the family name or organsisation name. Alternatively you can enter the Licence or Registration Number, if known.

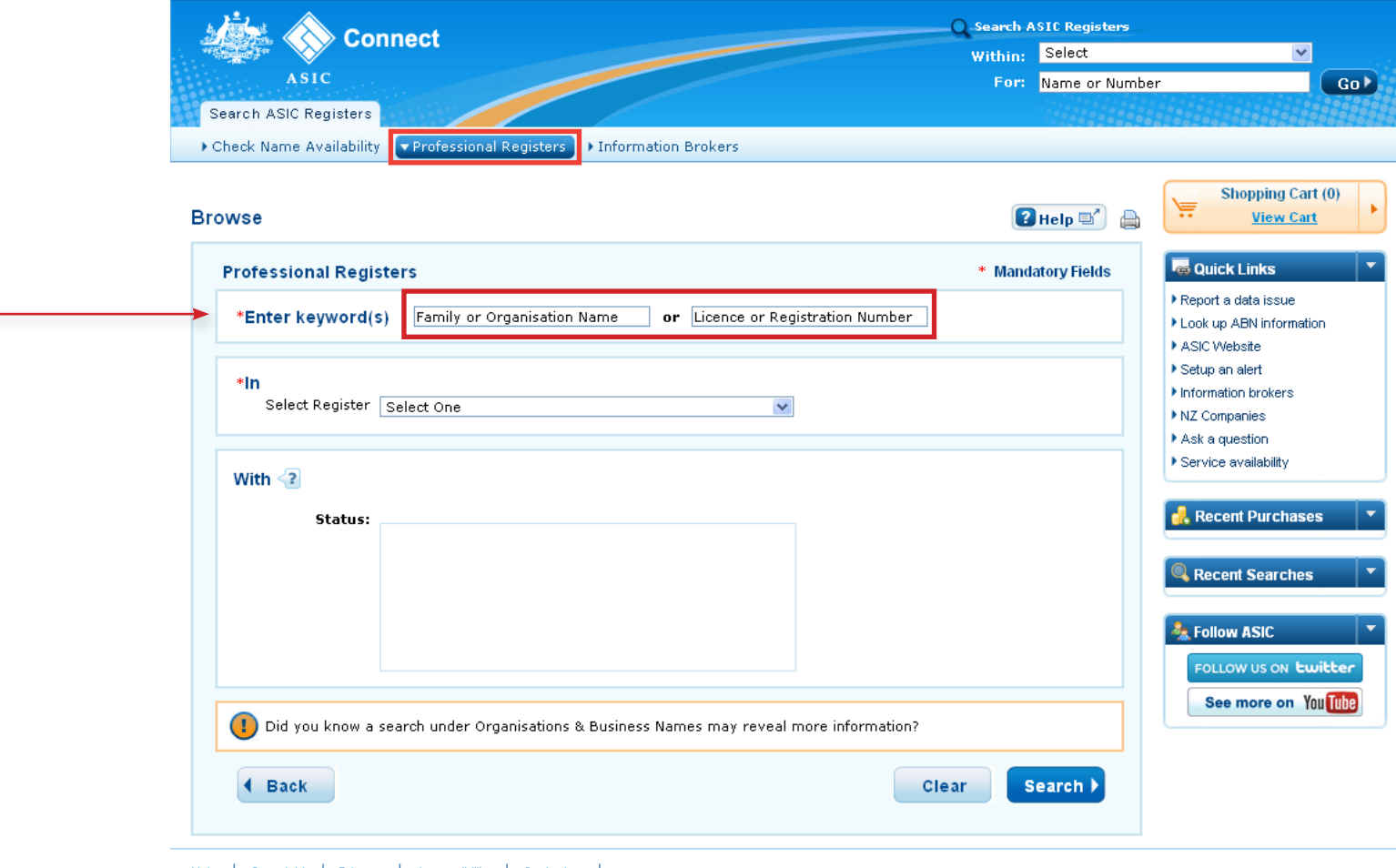

Search ASIC Registers

Help | Copyright | Privacy | Accessibility | Contactius |

#### 1. Click on **Professional Registers**.

- 2. In the keyword field, enter the family name or organsisation name. Alternatively you can enter the Licence or Registration Number, if known.
- 3. Select one category from the drop down list of registers. e.g. *Australian Financial Services Authorised Representative register*.

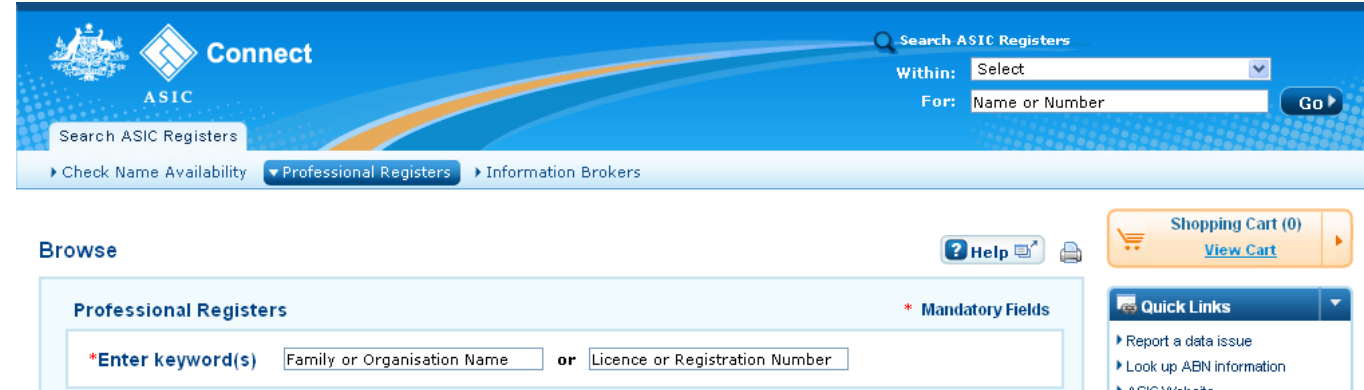

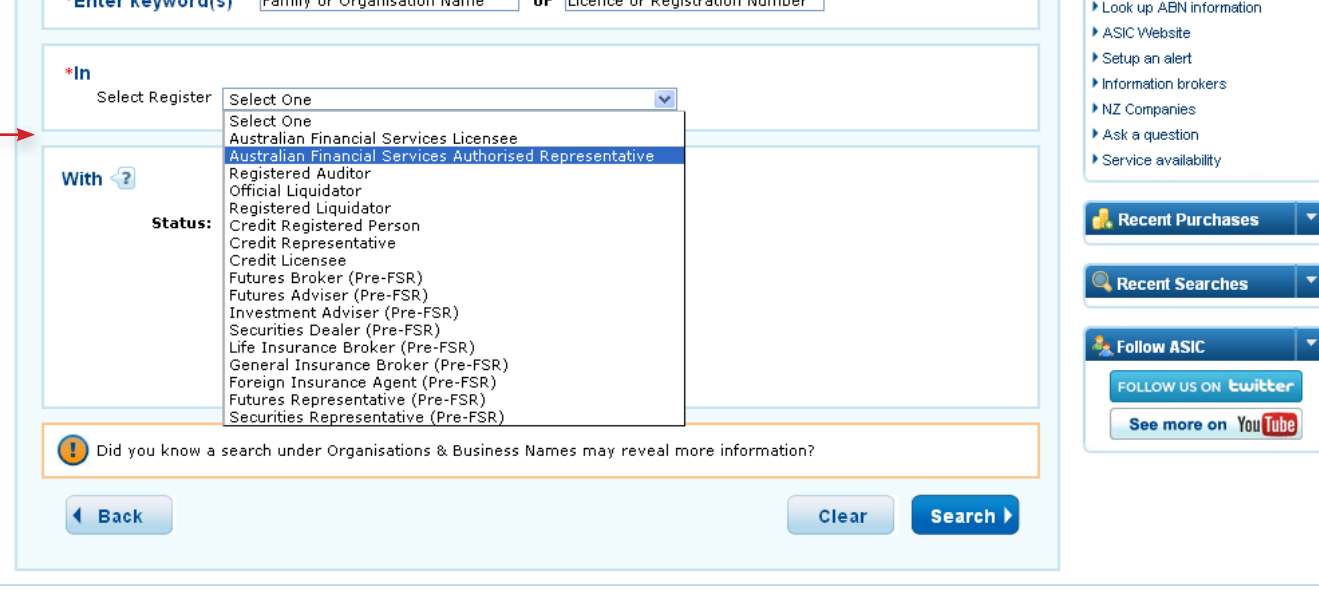

Help | Copyright | Privacy | Accessibility | Contactius |

- 1. Click on **Professional Registers** .
- 2. In the keyword field, enter the family name or organsisation name. Alternatively you can enter the Licence or Registration Number, if known.
- 3. Select one category from the drop down list of registers. e.g. *Australian Financial Services Authorised Representative register* .
- 4. You can filter your results by selecting the status.
- 5. Click **Search** to proceed.

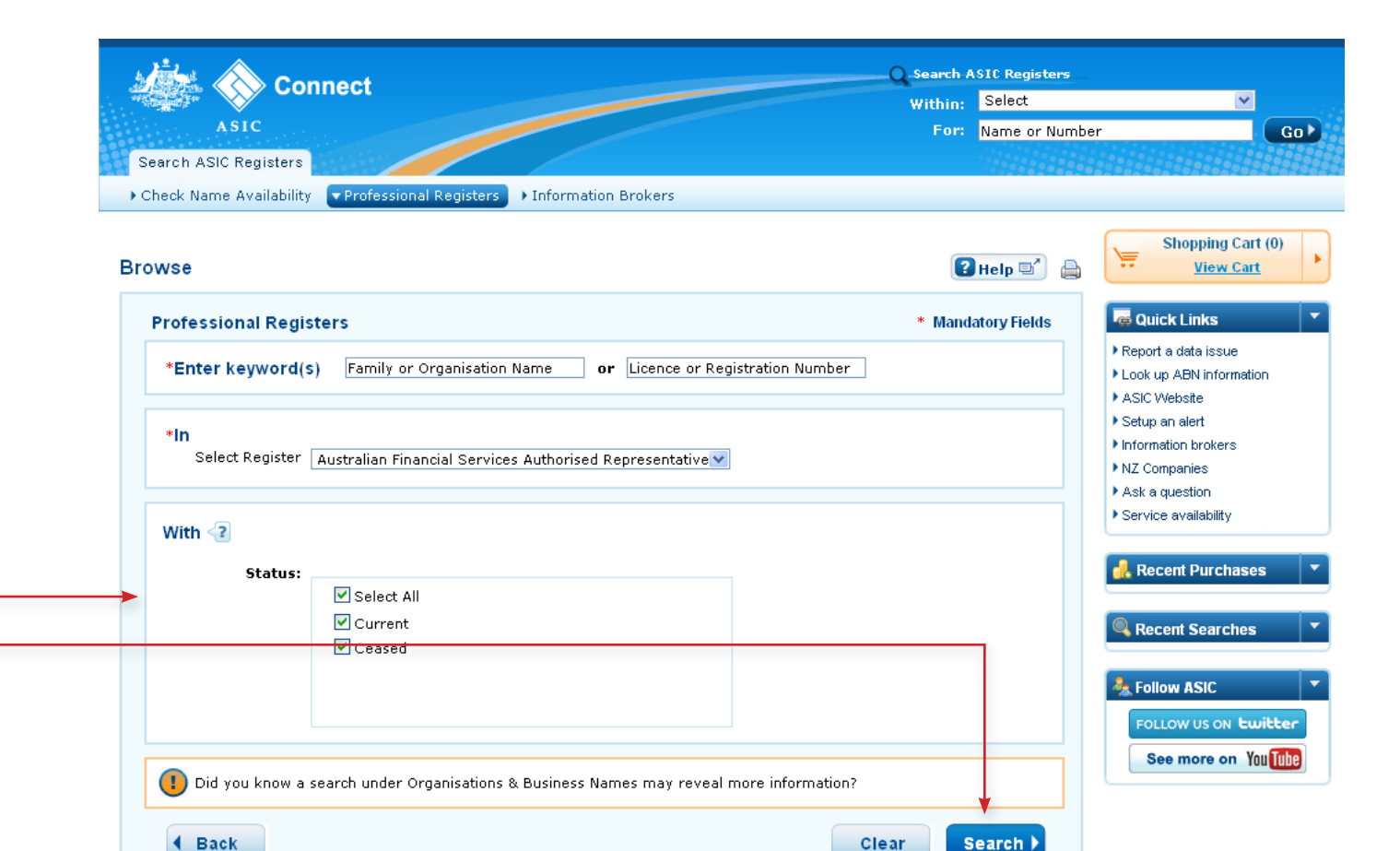

Help | Copyright | Privacy | Accessibility | Contactius |

#### Search results

#### Name matches found

This screen shows the results of your search.

Up to 20 results are listed per page.

To view or print the results list in PDF format click on **View Results List**.

To view more information about each result click on the name, or tick the box next to the name (you may select more than one at a time) and click on **View Details**.

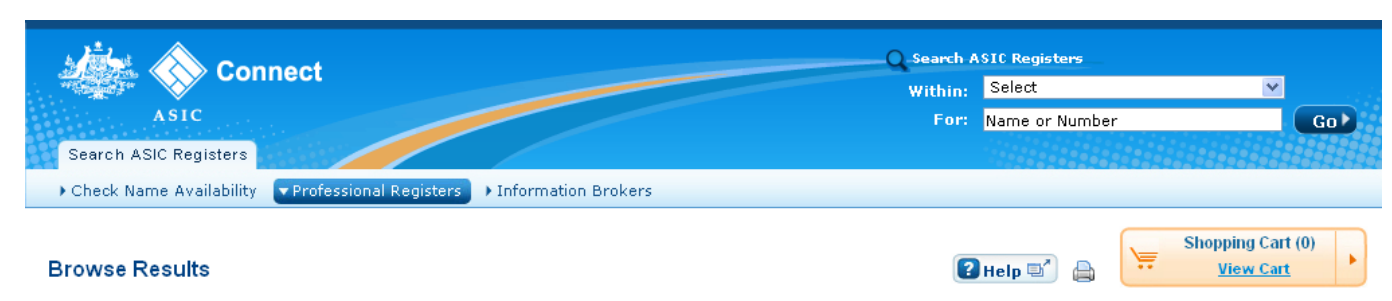

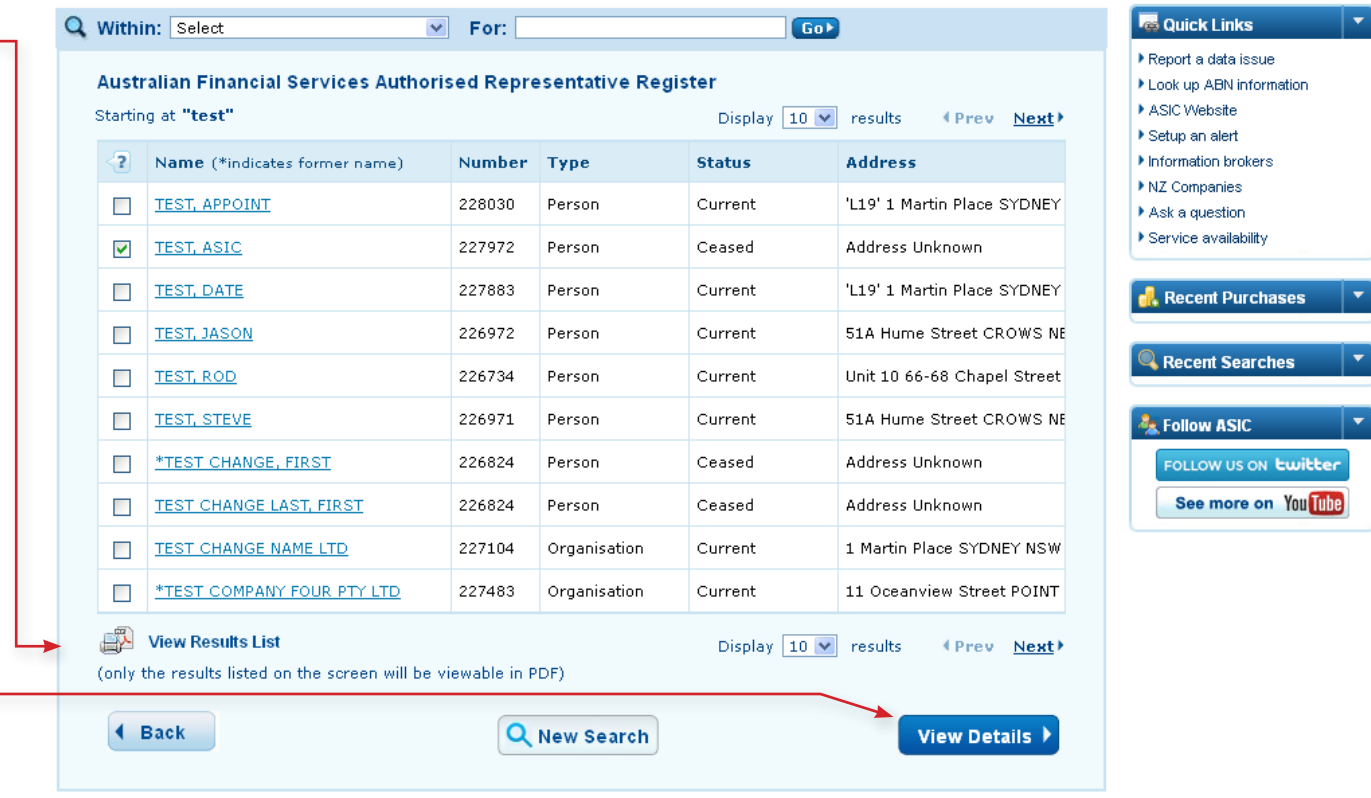

Help | Copyright | Privacy | Accessibility | Contactius |

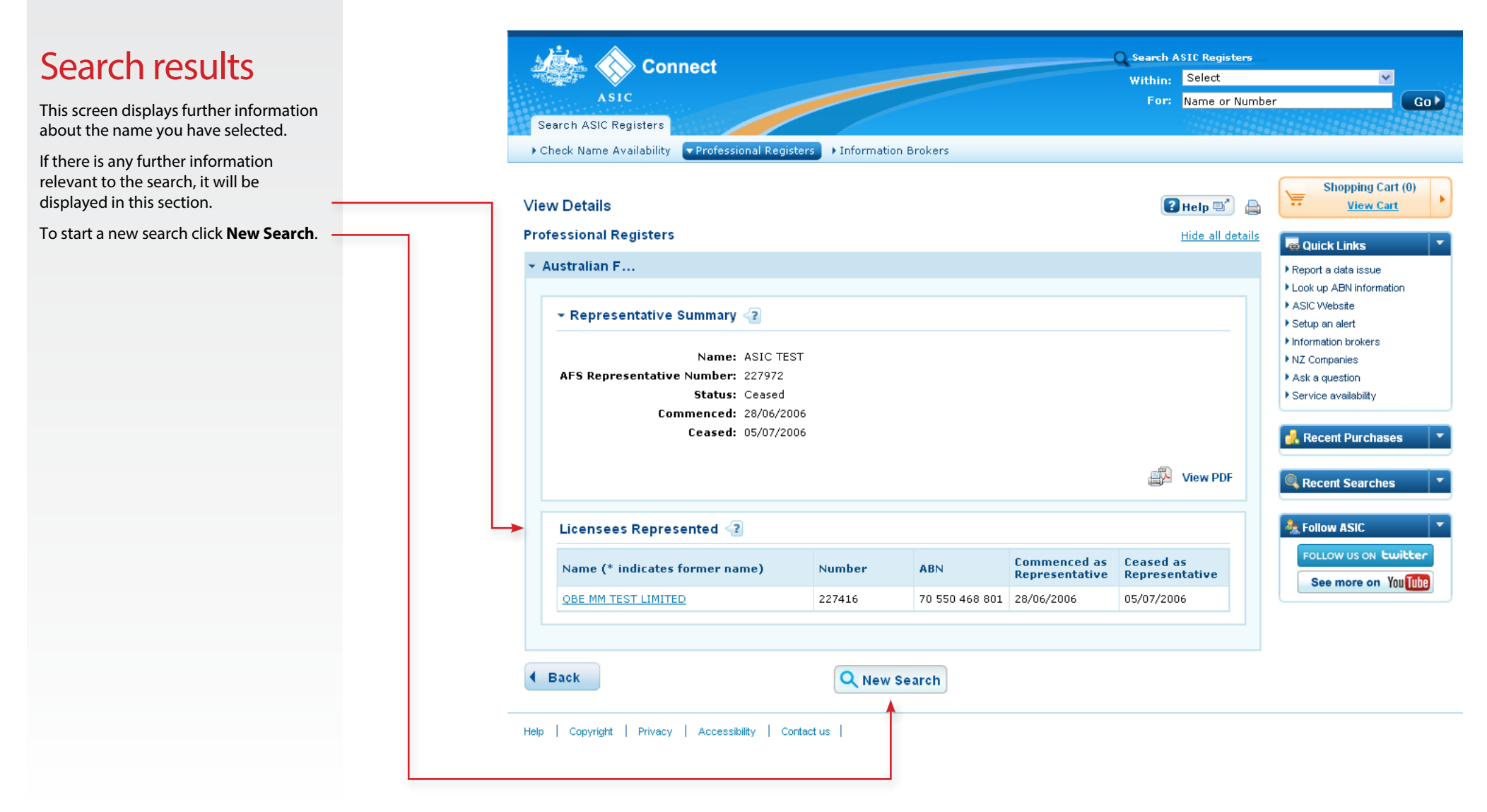